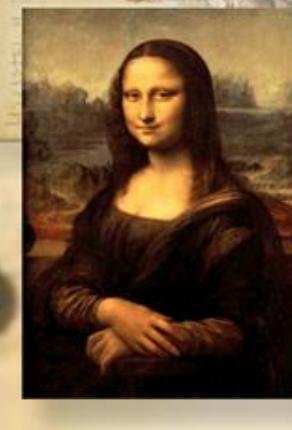

# **AutoCAD Lab 3**

### **Geometric Constructions and Template Drawings**

### **EGS 1007 Engineering Concepts and Methods**

- **Open AutoCAD.**
- **From the pull-down menu: click on** *File* **->** *New* **and double-click on the acad.dwt default template.**
- **Set the upper right corner limits to** *12.0,9.0***, turn ON the SNAP and GRID with spacing of** *0.5***.**
- **ZOOM ALL**
- **Turn OFF OSNAP, POLAR, and OTRACK.**
- **Save the drawing in your working directory as wrench.dwg.**

**EGN-1007 AutoCAD Lab3 2 of 33**

### **Draw the base of the wrench:**

- **Draw a horizontal line** *7.5* **units long (15 grid points) near the middle of the screen. (***line, click, @7.5<0***)**
- **Draw two vertical lines 3 units long and 4.5 units away from each other. Center them vertically and horizontally with the first line.**
- **Draw two circles centered at the line** *intersections* **with 1 unit radii.**
- **Copy or offset the horizontal line 0.5 units up and 0.5 units down.**
- **Turn off SNAP**
- **Trim the new lines with the circles as cutting edges.**

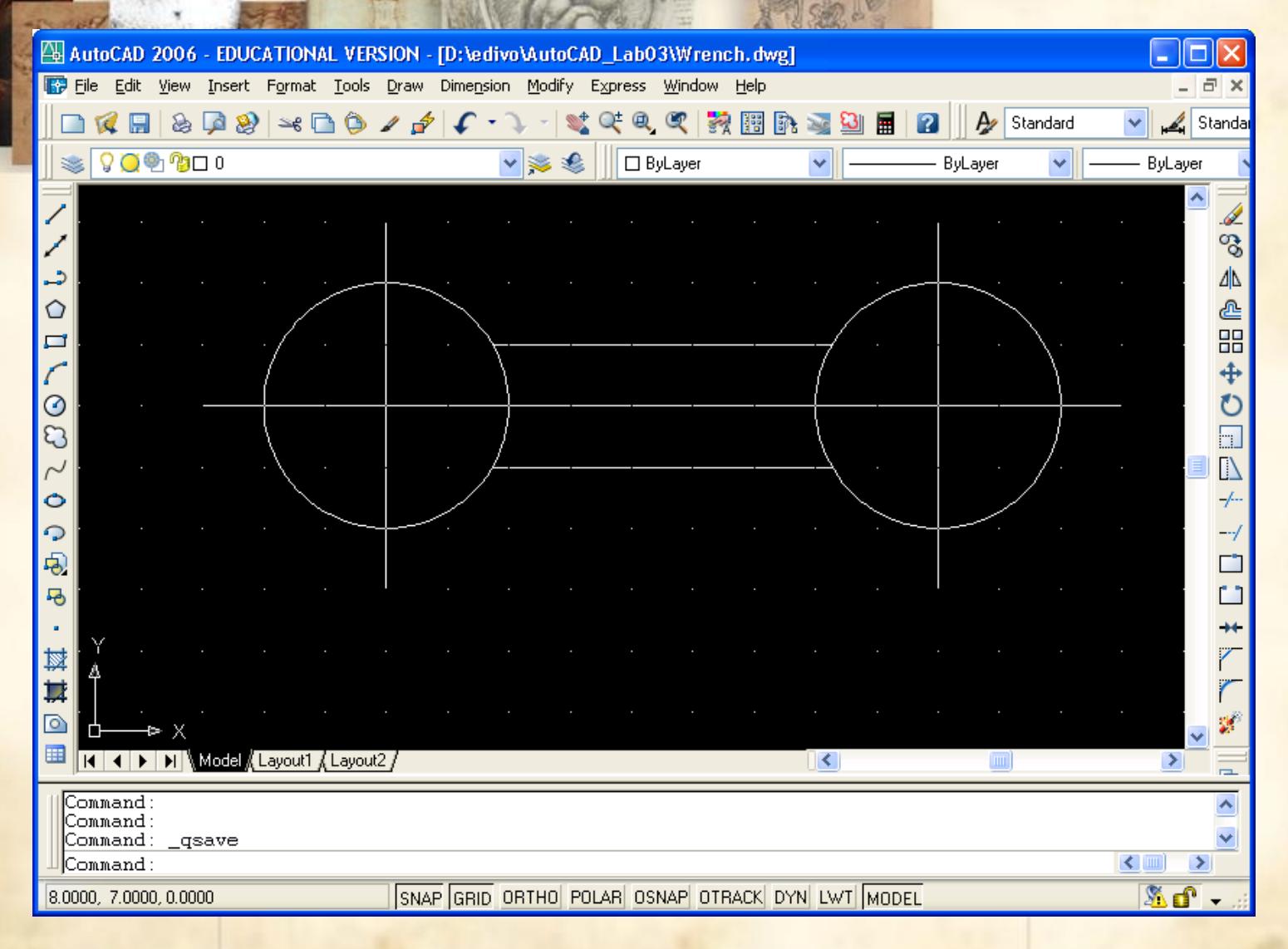

#### **EGN-1007 AutoCAD Lab3 4 of 33**

### **Add layers:**

- **Go to the layer control dialog box (***Layer Properties Manager***) and add a layer called** *CENTERLINES***.**
- **Change the** *linetype* **for this layer to** *CENTER***.**
- **Change the color for this layer to** *GREEN***.**
- **Move the first three lines from layer 0 to layer**  *CENTERLINES***.**
- **Modify the** *linetype* **scale (type LTSCALE) to 0.75 units to visualize the center lines properly.**

**EGN-1007 AutoCAD Lab3 5 of 33**

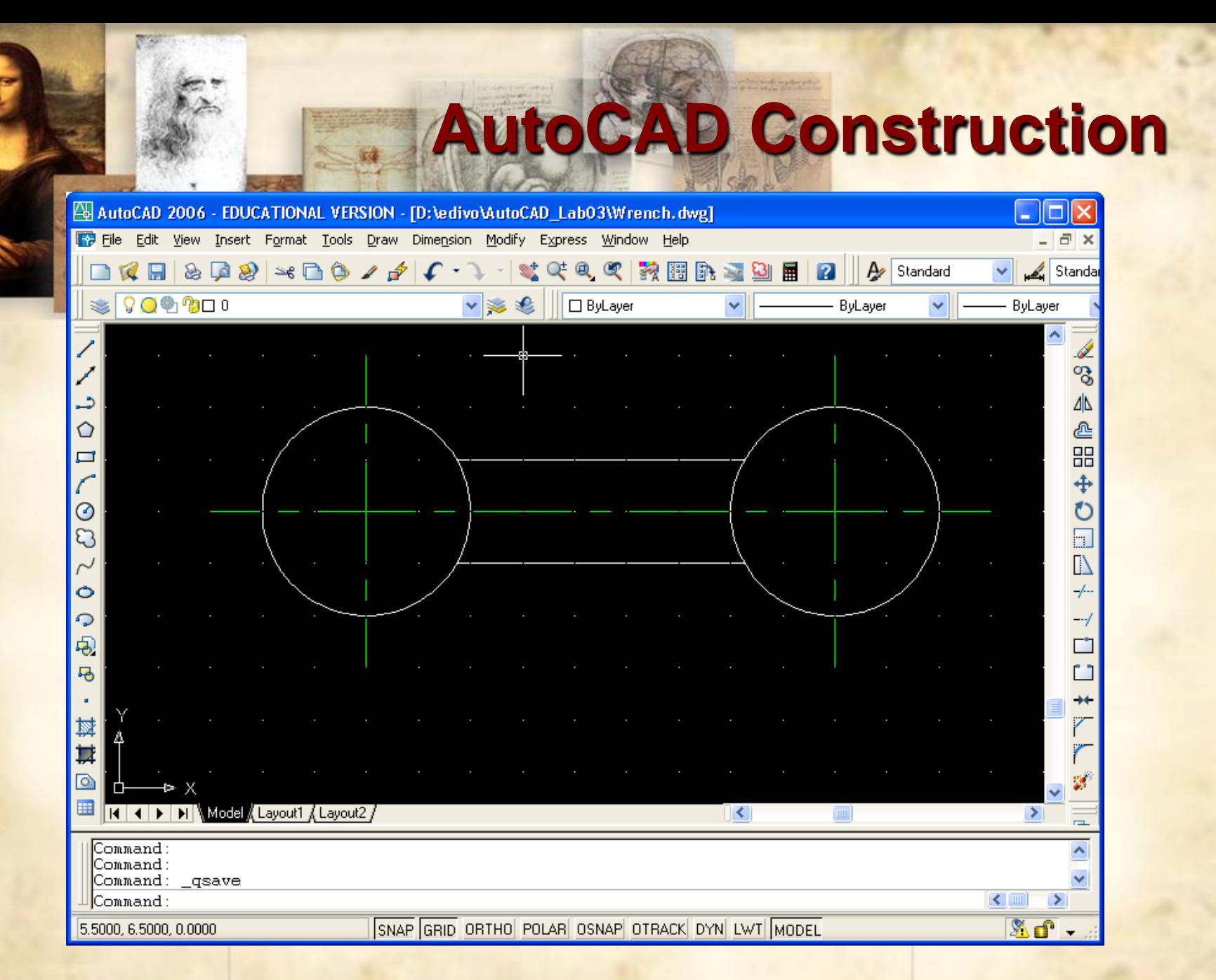

#### **EGN-1007 AutoCAD Lab3 6 of 33**

### **Add polygons:**

- **Fillet the handle intersections with a** *radius* **of** *0.5* **units.**
- **Make sure SNAP is back on…**
- **On layer 0, type** *polygon***, enter 5 sides (***pentagon***), select the** *center point* **as the** *right-hand-side intersection***, and select the option of** *circumscribing* **the polygon on a circle of** *radius 0.5***. Make sure the pentagon appears with the vertex pointing upwards.**
- **EGN-1007 AutoCAD Lab3 7 of 33 Type** *polygon***, enter 6 sides (***hexagon***), select the** *center point* **as the** *left-hand-side intersection***, and select the option of** *circumscribing* **on a circle of** *radius 0.5***.**

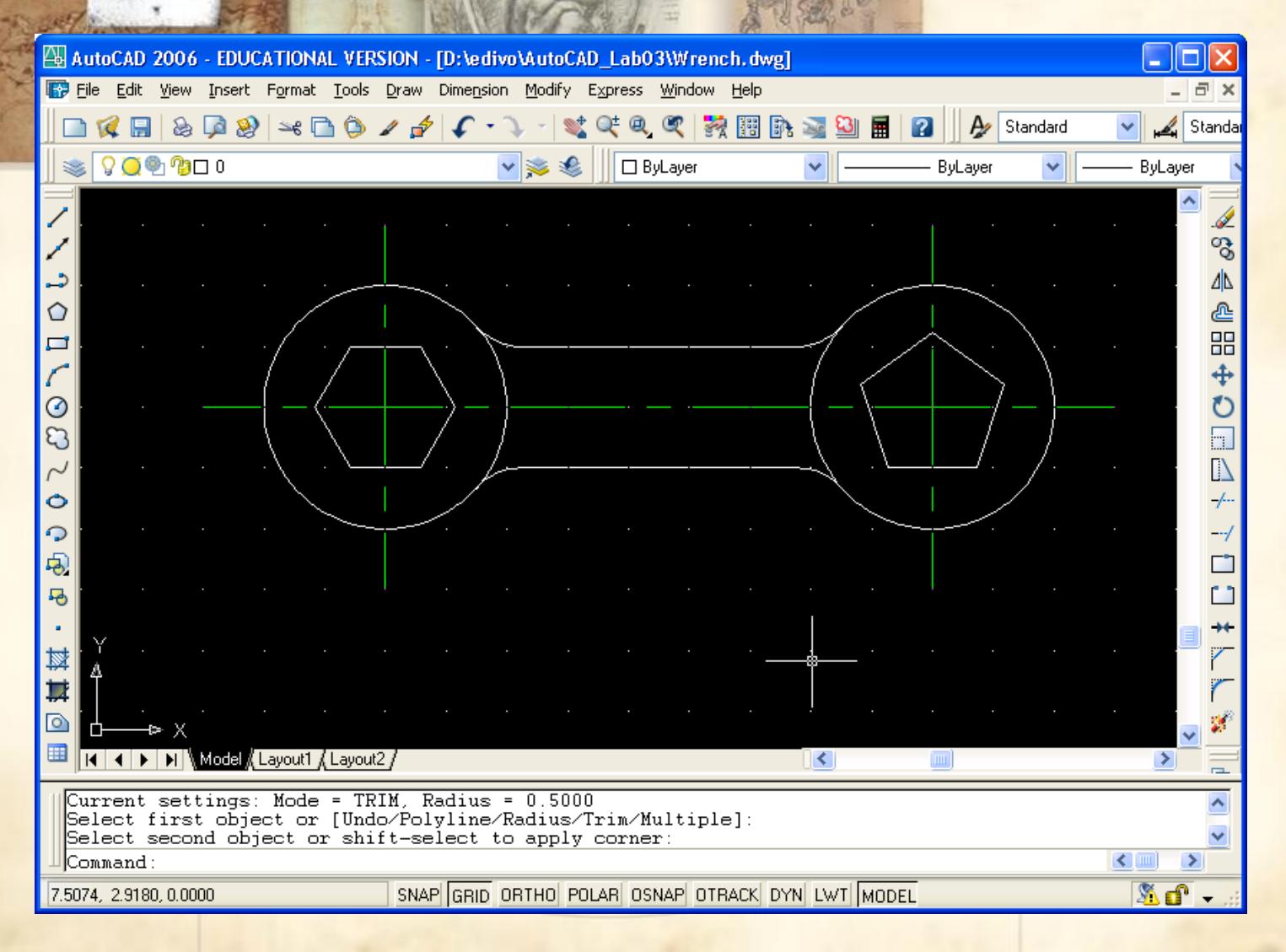

### **EGN-1007 AutoCAD Lab3 8 of 33**

### **Create a new drawing**:

- **Save** and **close** the current drawing. **Select** a new drawing from the standard template (*acad.dwt*)
- **Set** upper right corner **limits** to *12.0,9.0*
- **Set** the **SNAP** and **GRID** to **0.25** and **save** your new drawing as *geneva.dwg*. (Geneva cam)
- <http://www.cabaret.co.uk/education/hints-and-tips/geneva-wheel-animation/>
- Turn on **GRID** and then **ZOOM** ALL
- **Draw** 3 **concentric circles** of diameters of **1**, **1.5**, and **4 units**, centered at **5.5**, **4.5 (X,Y)**. (*c -> 5.5,4.5 ; d -> 1 … etc*)
- Draw two *center lines* and extend them **0.25** units outside the circles.
- **EGN-1007 AutoCAD Lab3 9 of 33 Draw** a **construction line** (*XLine*) at **60 degrees** going through the center.

![](_page_9_Figure_0.jpeg)

### **EGN-1007 AutoCAD Lab3 10 of 33**

### **Adding elements:**

- **Offset the** *vertical line 0.25* **units to the left and right.**
- **Trim the** *construction line* **so it only extends** *upwards* **from the** *center point***.**
- **Turn ON** *OSNAP* **with** *center* **and** *intersection* **modes.**
- **Create two concentric circles with radii** *2.57* **and** *1.25***. ZOOM ALL**
- **Then ZOOM WINDOW around drawing…**

![](_page_11_Figure_0.jpeg)

**EGN-1007 AutoCAD Lab3 12 of 33**

### **Adding elements:**

- **Turn SNAP off**
- **Draw a small circle of radius** *0.25* **at the** *intersection* **of the vertical line and the new circle of radius** *1.25***.**
- **Use Tools/Inquiry/Distance if not sure which circle to use…**
- **Draw a circle of radius** *0.9* **at the** *intersection* **of the construction line and the new circle of radius** *2.57***.**
- **▶ Trim and erase objects to look as follows.**

**EGN-1007 AutoCAD Lab3 13 of 33**

![](_page_13_Figure_0.jpeg)

**EGN-1007 AutoCAD Lab3 14 of 33**

![](_page_14_Figure_0.jpeg)

### **EGN-1007 AutoCAD Lab3 15 of 33**

![](_page_15_Figure_0.jpeg)

![](_page_16_Picture_16.jpeg)

![](_page_17_Figure_0.jpeg)

![](_page_18_Figure_0.jpeg)

#### **EGN-1007 AutoCAD Lab3 19 of 33**

### **Mirror and array:**

- **Mirror the four objects you just trimmed using the vertical centerline as the mirror line. Make sure you select "***not to erase source objects***".**
- **Now we will create a** *polar array* **of six with the eight objects (source and mirror). Type** *array* **and specify** *polar* **mode, with 6 items, and** *360* **degrees to** *fill* **with center** *5.5, 4.5***.**
- **Erase the** *construction line* **and change the properties of the** *centerlines* **to show center** *Linetype* **with** *LTScale* **0.5.**
- **EGN-1007 AutoCAD Lab3 20 of 33 Save your work and close the drawing.**

![](_page_20_Figure_0.jpeg)

![](_page_21_Picture_15.jpeg)

![](_page_22_Figure_0.jpeg)

**EGN-1007 AutoCAD Lab3 23 of 33**

### **Create a new file from a standard template:**

- **Create a new file and select** *ANSI C-Color Dependent Plot Styles.dwt* **from the list of available AutoCAD templates.**
- **Save the drawing as** *Subd\_Plot.dwg* **in your current working directory.**
- **ZOOM ALL**
- **► Notice the two tabs: one for the** *model drawing* **and the other for the** *sheet of paper***.**
- **The** *dashed lines* **around the paper sheet indicate the printing area.**

**EGN-1007 AutoCAD Lab3 24 of 33**

![](_page_24_Figure_0.jpeg)

#### **EGN-1007 AutoCAD Lab3 25 of 33**

### **Inserting an object:**

**Change the color of the** *Viewport* **layer to** *magenta* **and notice the boundary of the Viewport. This is the area through which the model will show.**

**Change to Model Space, make sure layer 0 is current and insert an existing drawing by typing** *Insert* **or by clicking on the** *Insert Block Icon* **and selecting the file you created last lab (***MySubDiv.dwg***). Specify 0.0,0.0 as the insertion point.**

### **ZOOM ALL**

**NOTE: Skip next slide if you see your MySubDiv.dwg drawing…**

**EGN-1007 AutoCAD Lab3 26 of 33**

![](_page_26_Figure_0.jpeg)

#### **EGN-1007 AutoCAD Lab3 27 of 33**

### **Paper sheet properties:**

- **Change to** *Paper space* **and notice that nothing appears in the** *Viewport***. The drawing is too large to fit.**
- **Change the** *View Scale* **of the** *Viewport* **by selecting the**  *magenta line* **and clicking the** *properties icon***.**
- **Select the** *Viewport* **from the** *pull-down* **list and change the standard scale to 1:100. (object is still too large to fit)**
- **Notice that it still does not fit. Change the scale using a custom value of 0.007 (~1:150)**

**EGN-1007 AutoCAD Lab3 28 of 33**

### **Paper sheet properties:**

- **Back in the Paper Space notice that the object is not centered in the Viewport.**
- **Type** *MS* **to switch to** *model space* **or click on the**  *MODEL/PAPER* **status button.**
- **Use the PAN realtime icon and select a point to PAN the** *Viewport* **towards the center of the object.**

![](_page_29_Figure_0.jpeg)

#### **EGN-1007 AutoCAD Lab3 30 of 33**

### **Create a new Viewport:**

- **Click the** *status button* **to go back to** *Paper* **space, make the** *Viewport layer* **current, and turn OFF OSNAP.**
- **From the pull-down menu select:** *View -> Viewports -> 1 Viewport***.**
- **► Select two corners near the bottom-left side of the current Viewport to create an additional floating**  *Viewport***.**

**EGN-1007 AutoCAD Lab3 31 of 33 Make the new** *Viewport* **active by double-clicking inside of it and zoom around Lot 1.**

![](_page_31_Figure_0.jpeg)

#### **EGN-1007 AutoCAD Lab3 32 of 33**

### **Creating your own templates:**

- **You can create your own** *templates* **by starting a new drawing from a standard template and saving as an AutoCAD** *template* **file (.***dwt***).**
- **Properties such as font size, type, colors, viewports, layouts, etc may be preset to be saved with the template.**
- **In addition, all layers and specific layer properties can be pre-generated for further use.**